HALKA AÇIK

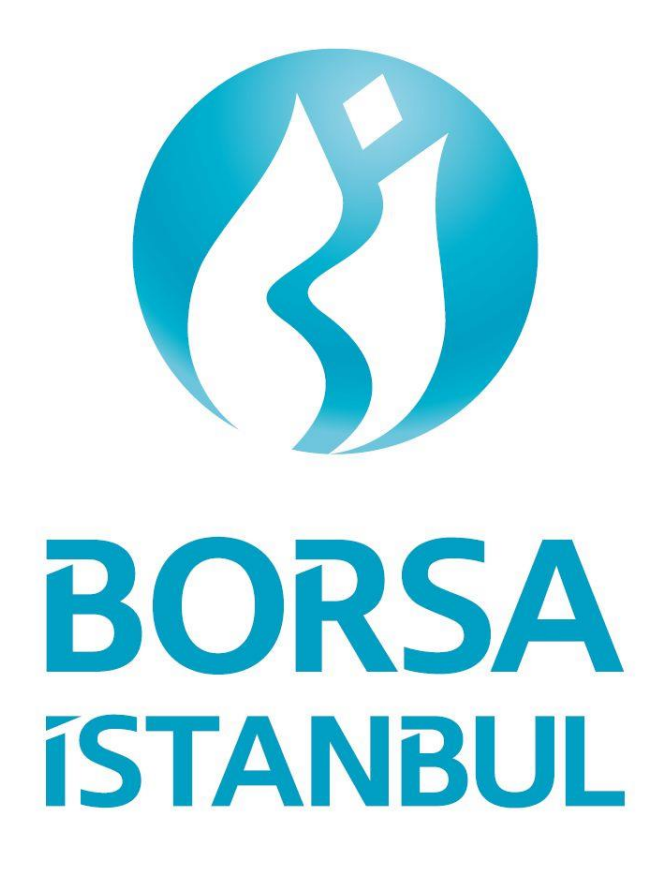

**Günlük Cevher Üretim Bildirimleri**

Kullanıcı Kılavuzu v1.0

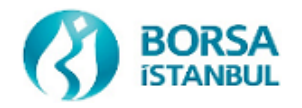

# <span id="page-1-0"></span>**DOKÜMAN HAKKINDA**

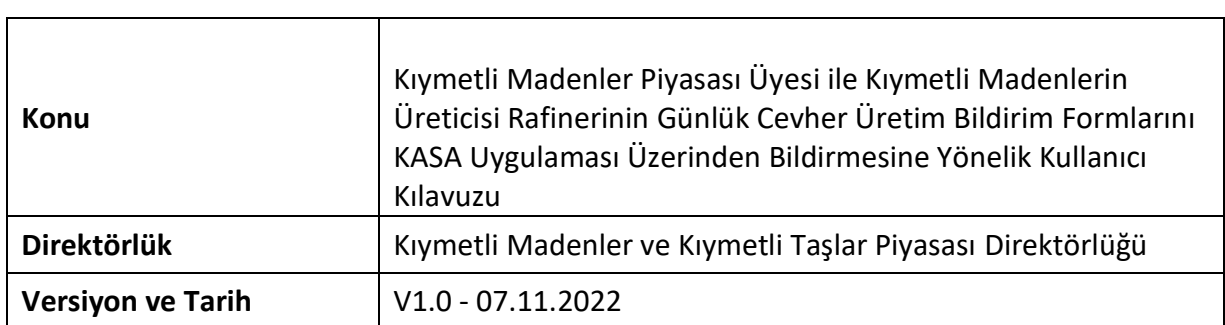

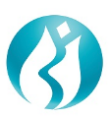

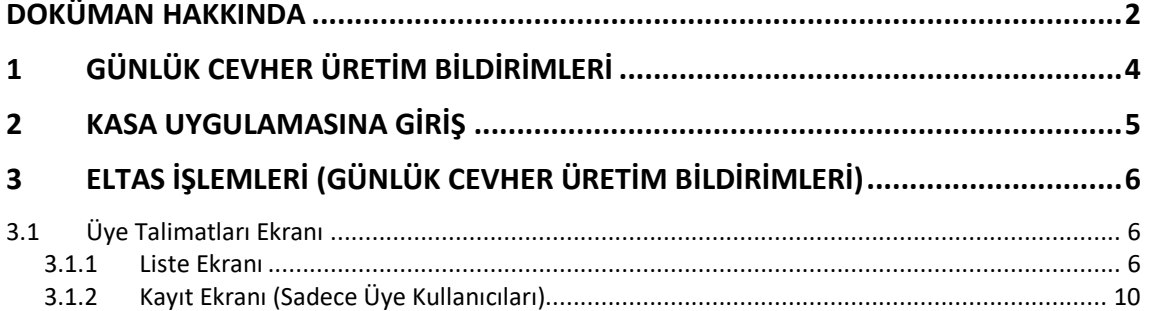

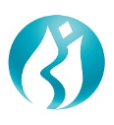

## <span id="page-3-0"></span>**1 GÜNLÜK CEVHER ÜRETİM BİLDİRİMLERİ**

KASA uygulaması üzerinden "Günlük İşlemler – ELTAS İşlemleri" menüsü altında yer alan "Üye Talimatları" ekranı Kıymetli Madenler Piyasası Üyelerinin erişimlerine açılarak üyelerin veri girişi yapmaları sağlanacaktır. Ayrıca söz konusu ekran Rafineri Firmalarının erişimine de açılarak Rafineri firmalarının aynı ekran üzerinden onay ya da iptal işlemlerine olanak sağlanacaktır.

Bu doküman KASA uygulaması Üye Talimatları ekranı üzerinden Günlük Cevher Üretim Bildirimleri işlemlerin nasıl gerçekleştireceklerine ilişkin bir kılavuz olarak hazırlanmıştır.

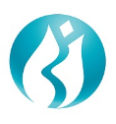

### <span id="page-4-0"></span>**2 KASA UYGULAMASINA GİRİŞ**

[https://kasa.borsaistanbul.com](https://kasa.borsaistanbul.com/) adresinden KASA uygulaması giriş ekranına ulaşılır. (Şekil 1) Kullanıcı Adı, Parolası ve Doğrulama Kodu girilerek "Giriş" butonuna basılır. İlk kez şifre alan kullanıcılara şifreleri tek kullanımlık olarak SMS ile gönderilir. İlk girişten sonra şifrenin değiştirilmesi zorunludur.

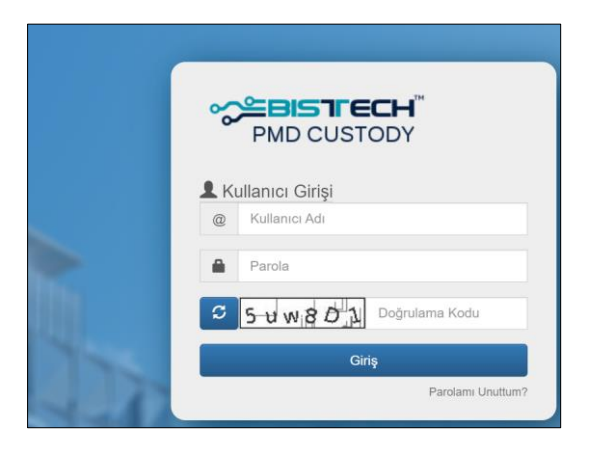

Şekil 1. Giriş Ekranı

Sistemde kayıtlı cep telefonuna SMS mesajı ile gönderilen tek kullanımlık şifre aşağıdaki Alana girilerek "Giriş" butonuna basılır: (Şekil 2)

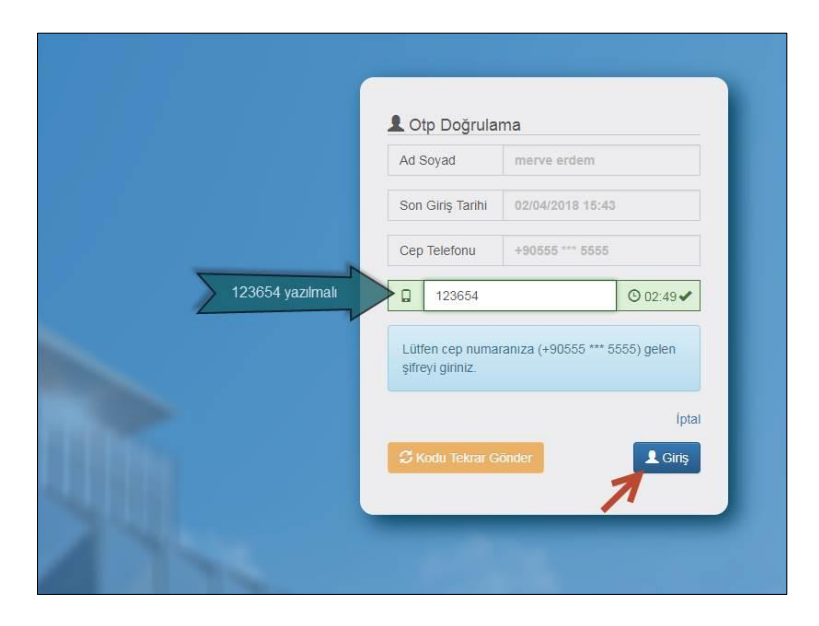

Şekil 2. SMS ile giriş

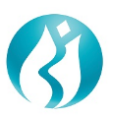

# <span id="page-5-0"></span>**3 ELTAS İŞLEMLERİ (GÜNLÜK CEVHER ÜRETİM BİLDİRİMLERİ)**

### <span id="page-5-1"></span>**3.1 Üye Talimatları Ekranı**

KASA uygulamasına giriş yapıldıktan sonra "Günlük İşlemler"-> "ELTAS İşlemleri"-> "Üye Talimatları" adresiyle bildirim iletme ve takip ekranına girilir. (Şekil 3)

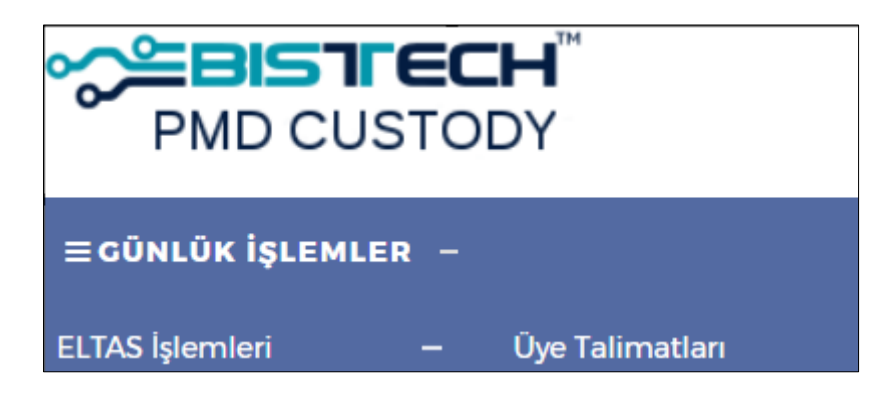

Şekil 3. Üye Talimatları Menüsü

Bu ekrandan yeni bir bildirim girişi yapılabilir, daha önce girişi yapılmış olan bildirimlerin takibi ve onay süreçleri yürütülebilir.

#### <span id="page-5-2"></span>**3.1.1 Liste Ekranı**

Liste ekranında üye kullanıcıları sadece mensubu olduğu üyenin bildirimlerini, rafineri kullanıcıları ise form üzerinde yer alan rafineri bilgisine göre onayına gönderilen tüm bildirimleri görebilirler. Sağ üst köşede yer alan Excel ikonuna tıklanarak seçili bildirimler listede yer aldığı şekilde Excel çıktısı alınabilir. Arama kutucuğu olan alanlarda filtreleme ya da sıralama işlemi yapılabilir. Listede yer alan kolonların açıklamaları ve fonksiyonları aşağıdaki şekildedir.

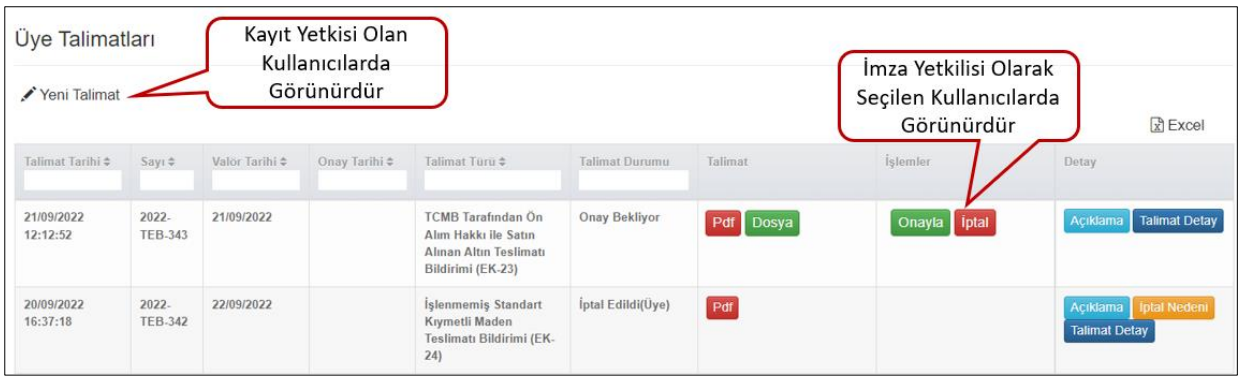

Şekil 4. Üye Talimatları Liste Ekranı

**Talimat Tarihi:** Talimatın oluşturulma tarihidir.

**Sayı:** Üye kullanıcısının oluşturduğu talimata KASA uygulaması tarafından verilen numaradır. Yıl – Kod – Talimat No şeklinde gösterilir.

**Valör Tarihi:** Kıymetli Madenin Borsaya teslim tarihidir.

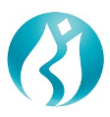

**Onay Tarihi:** Talimatın onaylandığı son tarihi gösterir.

**Talimat Türü:** Bildirim form türünü temsil eder. ("TCMB Tarafından Ön Alım Hakkı ile Satın Alınan Altın Teslimatı Bildirimi (EK-23)", "İşlenmemiş Standart Kıymetli Maden Teslimatı Bildirimi (EK-24)", "İşlenmemiş Standart Dışı Kıymetli Maden Teslimatı Bildirimi (EK-25)").

**Talimat Durumu:** Talimatların durumu bu alanda gösterilir. Alandaki statüler ve anlamları aşağıdaki gibidir:

- **Onay Bekliyor/ 1.Onaycı Bekliyor/ 2.Onaycı Bekliyor:** Üye kullanıcısı tarafından girilen talimatın imza yetkilisi üye kullanıcılarının onayında olduğunu gösterir. Tek İmza Yetkilisi olan üyelerde tek onay yeterli olurken Çift İmza Yetkilisi kullanıcılarda iki onay gerekmektedir. Bu aşamada talimatlar Borsa tarafına iletilmez.
- **Onay Bekliyor (Rafineri) / 2.Onaycı Bekliyor (Rafineri):** Üye kullanıcısı tarafından girilen talimatın imza yetkilisi rafineri kullanıcılarının onayında olduğunu gösterir. Tek İmza Yetkilisi olan rafineri kullanıcılarında tek onay yeterli olurken Çift İmza Yetkilisi kullanıcılarda iki onay gerekmektedir. Bu aşamada talimatlar Borsa tarafına iletilmez.
- **Onaylandı**: Talimatın imza yetkilisi üye ve rafineri kullanıcısı tarafından onaylanarak Borsa tarafına ulaştırıldığı anlamına gelir.
- **İptal Edildi (Üye)**: Talimatın imza yetkilisi üye kullanıcısı tarafından iptal edildiğini gösterir.
- **İptal Edildi (Rafineri)**: Talimatın imza yetkilisi rafineri kullanıcısı tarafından iptal edildiğini gösterir.
- **İptal Edildi (Borsa)**: Onaylı talimatın Borsa kullanıcısı tarafından iptal edildiğini gösterir.
- **İşleme Alındı**: Onaylı talimatın Borsa kullanıcısı tarafından işleme alındığı anlamına gelir.
- **İşlem Tamamlandı**: Onaylı talimatın Borsa tarafından kabul edildiği anlamına gelir.

**Talimat:** Bu alanda ilgili talimata ait sistem tarafından oluşturulan PDF belgesi ve üye tarafından yüklenen dosyalar bulunur. Dosyalar butonlara tıklanarak indirilebilir. (Şekil 5)

| Üye Talimatları<br>Yeni Talimat |                            |                                |                               |                                                                                                    |                       | Yetkisi Olan Kullanıcılar<br>Dosya İndirebilir ya da<br>PDF Oluşturabilir |                 |          | R Excel |
|---------------------------------|----------------------------|--------------------------------|-------------------------------|----------------------------------------------------------------------------------------------------|-----------------------|---------------------------------------------------------------------------|-----------------|----------|---------|
| Talimat Tarihi $\hat{=}$        | Sayı $\Leftrightarrow$     | Valör Tarihi $\Leftrightarrow$ | Onay Tarihi $\Leftrightarrow$ | Talimat Türü ≑                                                                                          | <b>Talimat Durumu</b> | Talimat                                                                   | <i>islemler</i> | Detay    |         |
| 20/09/2022<br>16:37:18          | $2022 -$<br><b>TEB-342</b> | 22/09/2022                     |                               | <b>Islenmemis Standart</b><br>Kıymetli Maden<br>Teslimatı Bildirimi (EK-<br>24)                         | <b>Onay Bekliyor</b>  | Pdf                                                                       | Onayla iptal    | Açıklama |         |
| 20/09/2022<br>16:26:30          | $2022 -$<br><b>TEB-341</b> | 21/09/2022                     |                               | <b>TCMB Tarafından Ön</b><br>Alım Hakkı ile Satın<br><b>Alinan Altin Teslimati</b><br>Bildirimi (EK-23) | <b>Onay Bekliyor</b>  | Pdf Dosya                                                                 |                 | Açıklama |         |

Şekil 5. Dosya ve PDF İndirme Butonları

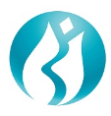

**İşlemler:** Kullanıcı imza yetkilisi ise, İptal ve Onayla butonları görülecektir. Yetkisi yoksa bu kolonda herhangi bir buton gösterilmez. (Şekilde6)

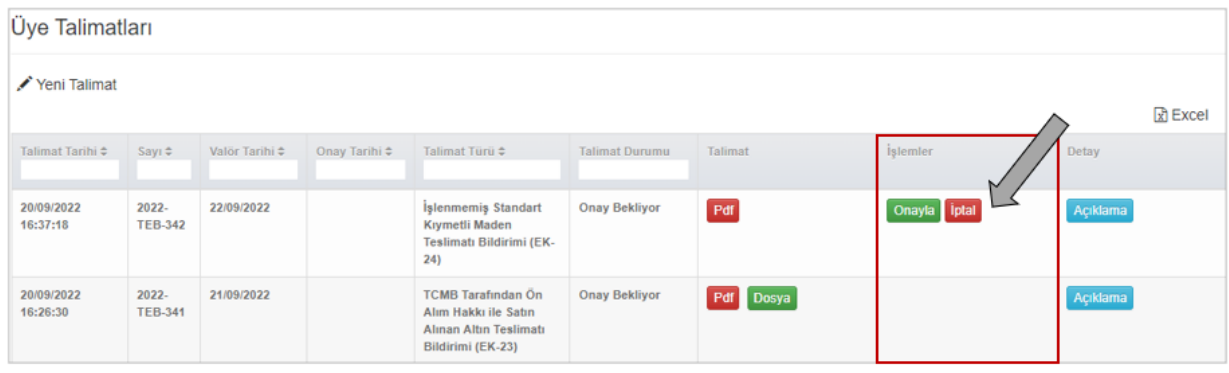

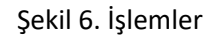

Butonlarla ilgili detaylar aşağıdaki gibidir:

- **İptal**: Bu butona tıklandığında iptal nedeninin yazılması için yeni bir pencere açılacaktır. Bu alanın doldurulması zorunludur. (Şekil 7) İptal nedeni girildikten sonra talimat iptal edilerek talimatın "Talimat Durumu" süreç adımına bağlı olarak İptal Edildi (Üye) ya da İptal Edildi (Rafineri) statüsüne çekilir.

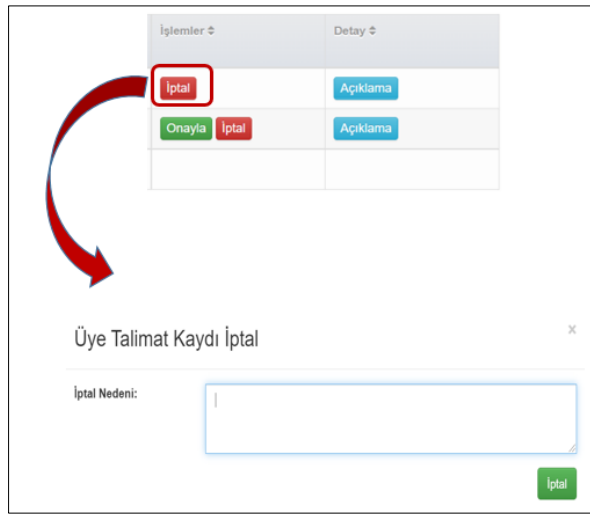

Şekil 7. İptal Açıklaması

- **Onayla:** Bu butona tıklandığında bir uyarı penceresi açılacaktır ve devam edildiğinde SMS onayı talep edilecektir. KASA uygulamasına kayıtlı telefon numarasına gelen şifre ile SMS onayı gerçekleştikten sonra talimat bir sonraki adıma geçecektir. Aksi halde onay işlemi gerçekleşmeyecektir. (Şekil-8)

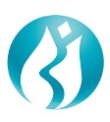

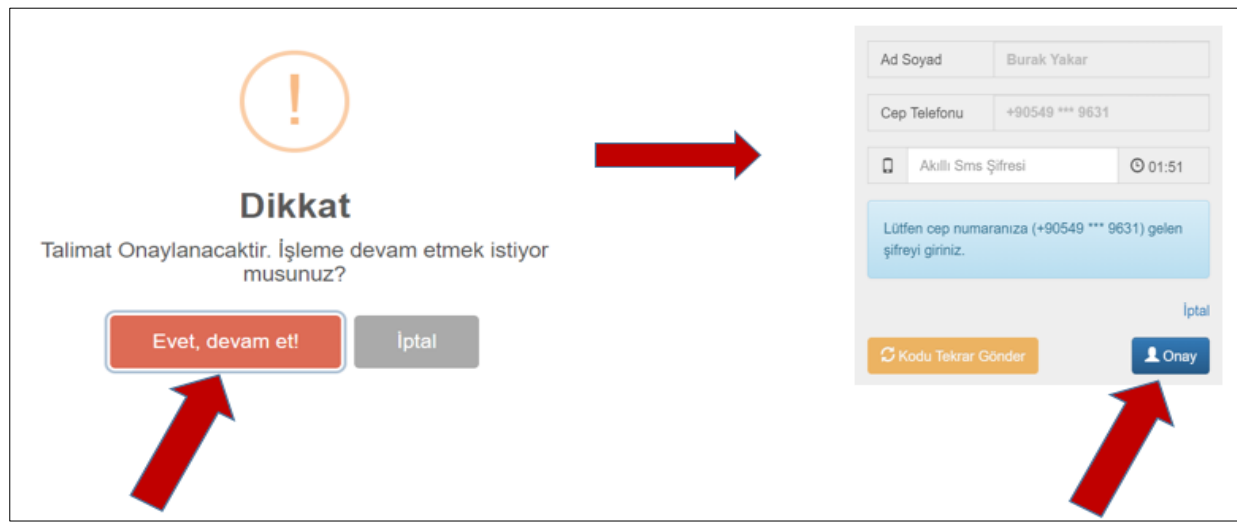

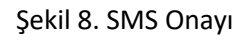

**Detay:** Liste ekranındaki bu alanda "Açıklama" ve "İptal Nedeni" etiketiyle 2 farklı buton bulunabilir. Butonların detayları aşağıdaki gibidir:

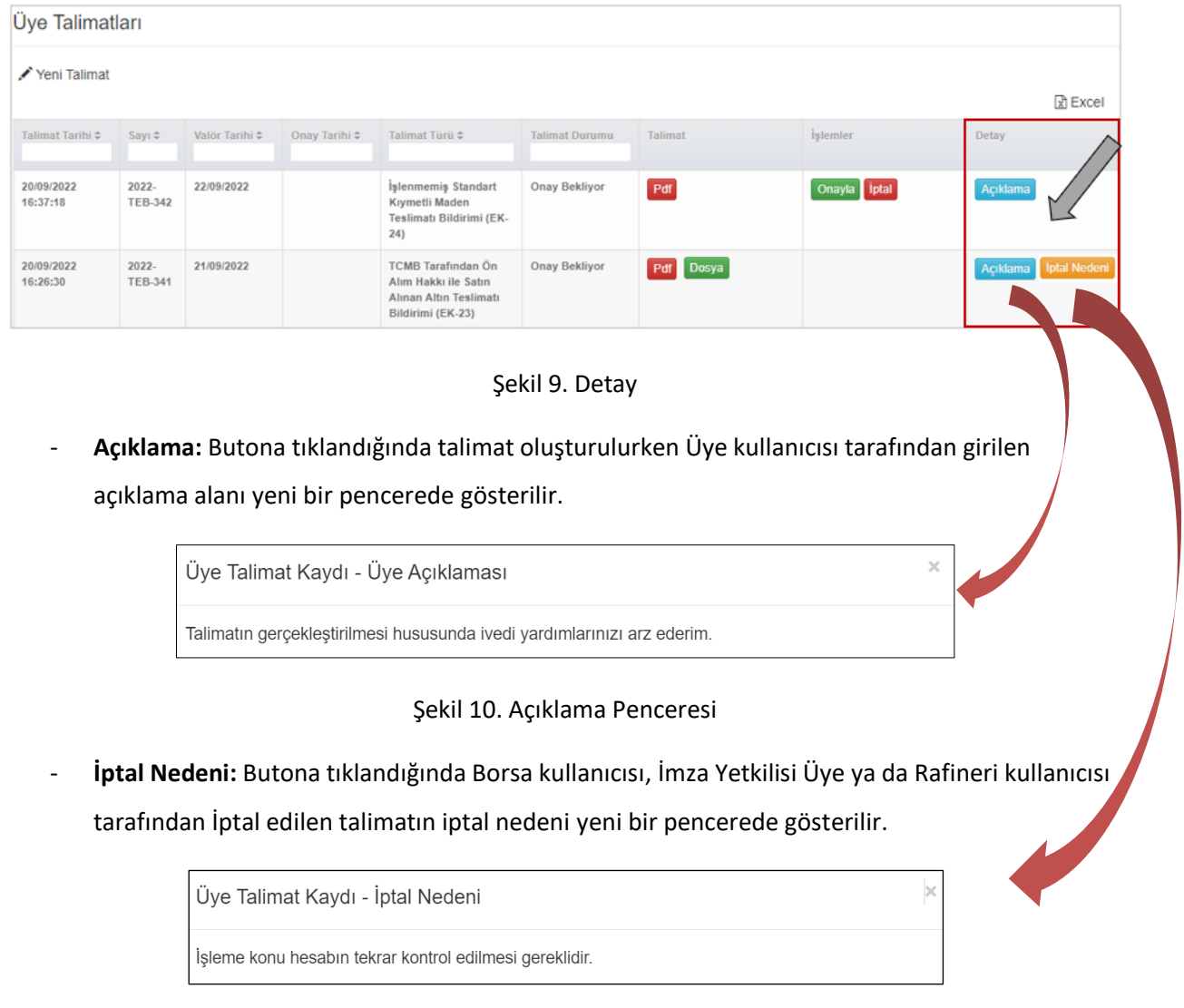

Şekil 11. İptal Nedeni Penceresi

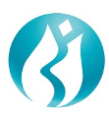

#### <span id="page-9-0"></span>**3.1.2 Kayıt Ekranı (Sadece Üye Kullanıcıları)**

Yeni bir bildirim oluşturmak için ekranda yer alan "Yeni Talimat" butonuna basılır.

| Üye Talimatları         |                            |                     |                               |                                                                                                  |                       |           |                 |                       |  |  |  |  |
|-------------------------|----------------------------|---------------------|-------------------------------|--------------------------------------------------------------------------------------------------|-----------------------|-----------|-----------------|-----------------------|--|--|--|--|
| Yeni Talimat<br>因 Excel |                            |                     |                               |                                                                                                  |                       |           |                 |                       |  |  |  |  |
|                         |                            |                     |                               |                                                                                                  |                       |           |                 |                       |  |  |  |  |
| Talimat Tarihi $\div$   | Sayı $\div$                | Valör Tarihi $\div$ | Onay Tarihi $\Leftrightarrow$ | Talimat Türü ≑                                                                                   | <b>Talimat Durumu</b> | Talimat   | <i>islemler</i> | Detay                 |  |  |  |  |
|                         |                            |                     |                               |                                                                                                  |                       |           |                 |                       |  |  |  |  |
| 20/09/2022<br>16:37:18  | $2022 -$<br><b>TEB-342</b> | 22/09/2022          |                               | <b>Islenmemis Standart</b><br>Kıymetli Maden<br>Teslimatı Bildirimi (EK-<br>24)                  | <b>Onay Bekliyor</b>  | Pdf       | Onayla ptal     | Açıklama              |  |  |  |  |
| 20/09/2022<br>16:26:30  | $2022 -$<br><b>TEB-341</b> | 21/09/2022          |                               | <b>TCMB Tarafından Ön</b><br>Alım Hakkı ile Satın<br>Alınan Altın Teslimatı<br>Bildirimi (EK-23) | <b>Onay Bekliyor</b>  | Pdf Dosya |                 | Açıklama İptal Nedeni |  |  |  |  |

Şekil 12. Yeni Bildirim Oluşturma

Butona basıldıktan sonra açılan pencerede öncelikle talimat türü "Günlük Cevher Üretim Bildirimi" olarak seçilmelidir. (Şekil 13)

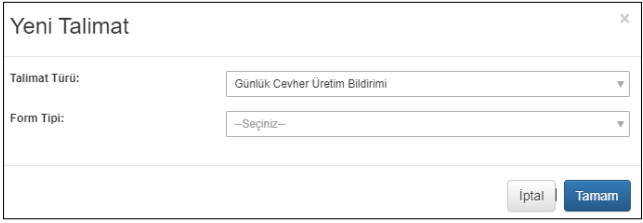

Şekil 13. Talimat Türü Seçimi

Seçilen form tipine göre ekranda açılan alanlar değişiklik gösterecektir.

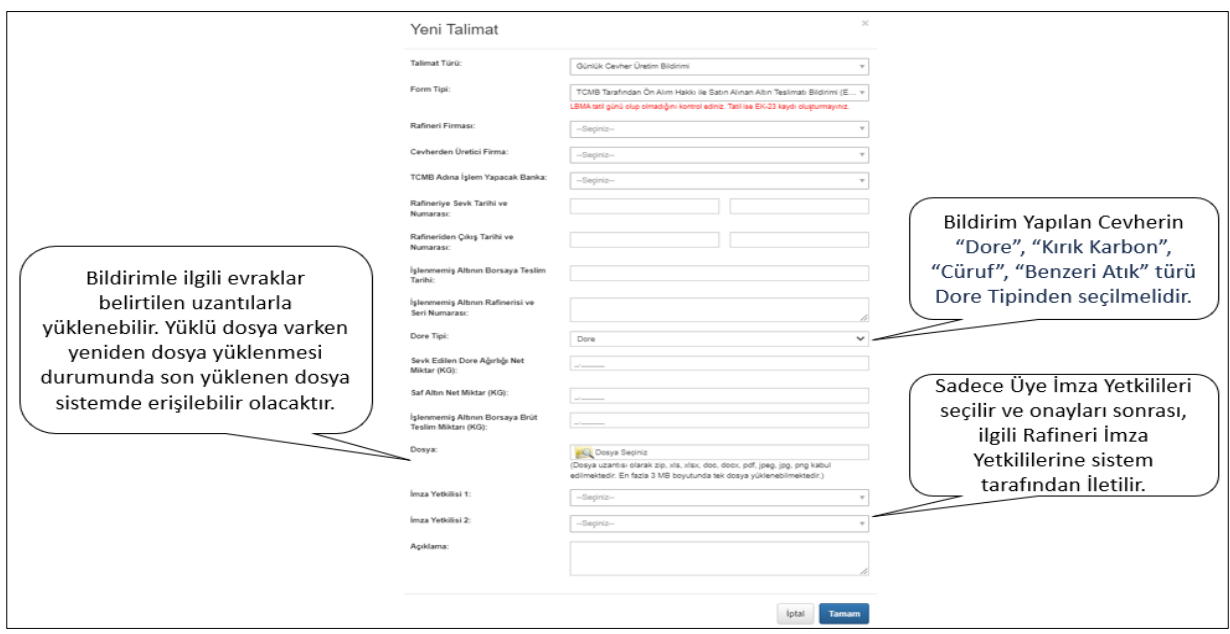

Şekil 14. Günlük Cevher Üretim Bildirimleri Giriş Ekranı

Zorunlu tüm alanlar doldurulduktan sonra Tamam butonuna tıklandığında kaydetme işlemi tamamlanacaktır. (Şekil 14)